## **Submitting a Bid or a Quote in your iSupplier Portal:**

- 1. Please log into your iSupplier portal. [https://www.oaklandca.gov/services/register-with](https://www.oaklandca.gov/services/register-with-isupplier)**[isupplier](https://www.oaklandca.gov/services/register-with-isupplier)** 
	- a. Click on the "iSupplier Portal Full Access" option in your Navigator.

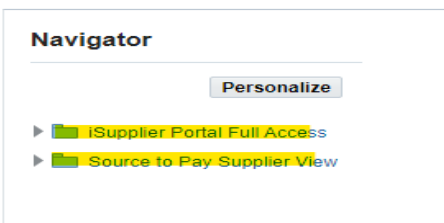

- 2. Click the "Negotiations" tab.
	- a. Under "Your Company's Open Invitations" are the Negotiation's numbers aka RFQ numbers. Click on the desired number to open the RFQ\Negotiation\Invitation.

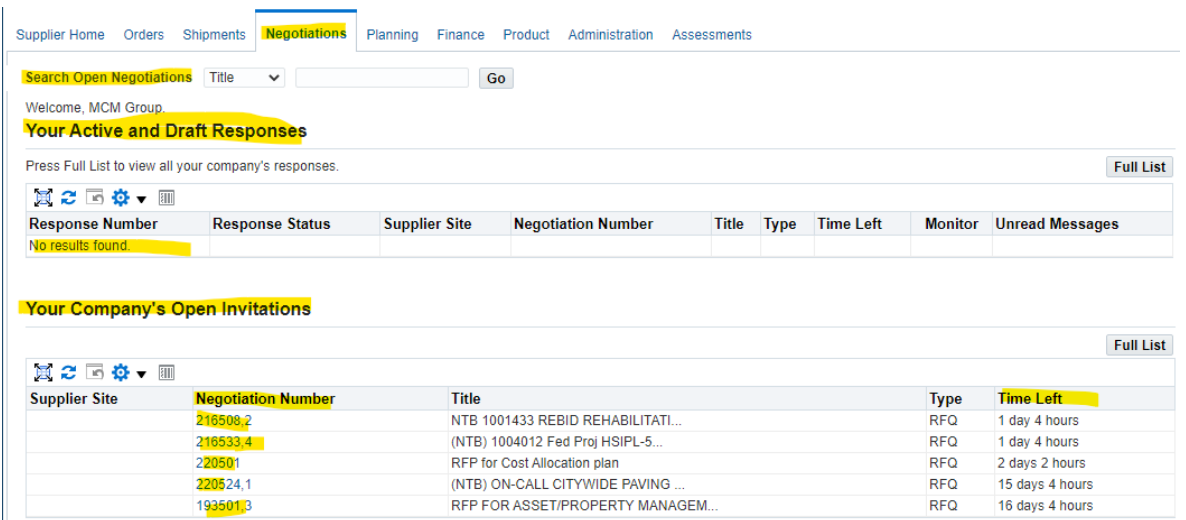

- 3. To find other RFQs that are not in your open invitation's list.
	- a. Use the drop-down menu next to the "Search Open Negotiations" option, choose Title or Number
	- b. In the open field, type in the percent sign (%) then Key Words or RFQ Numbers then percent again (%) in the search field
	- c. Click "Go".

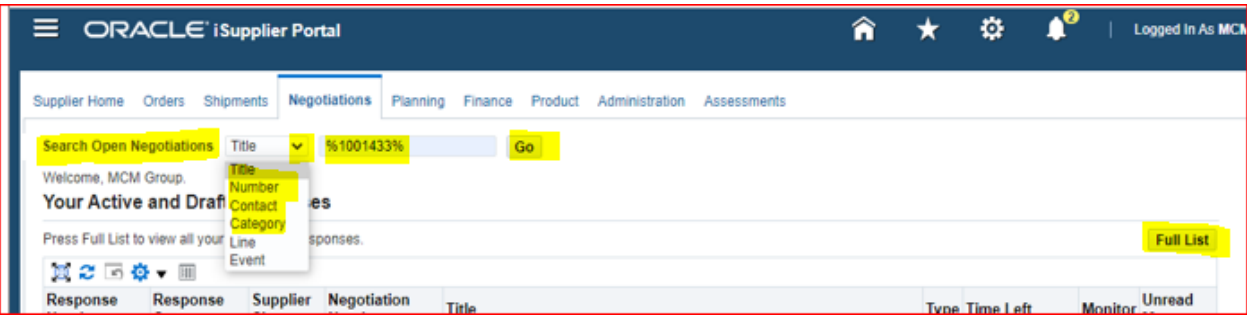

4. If the RFQ\Negotiation\Invitation has an addendum the system will let you know.

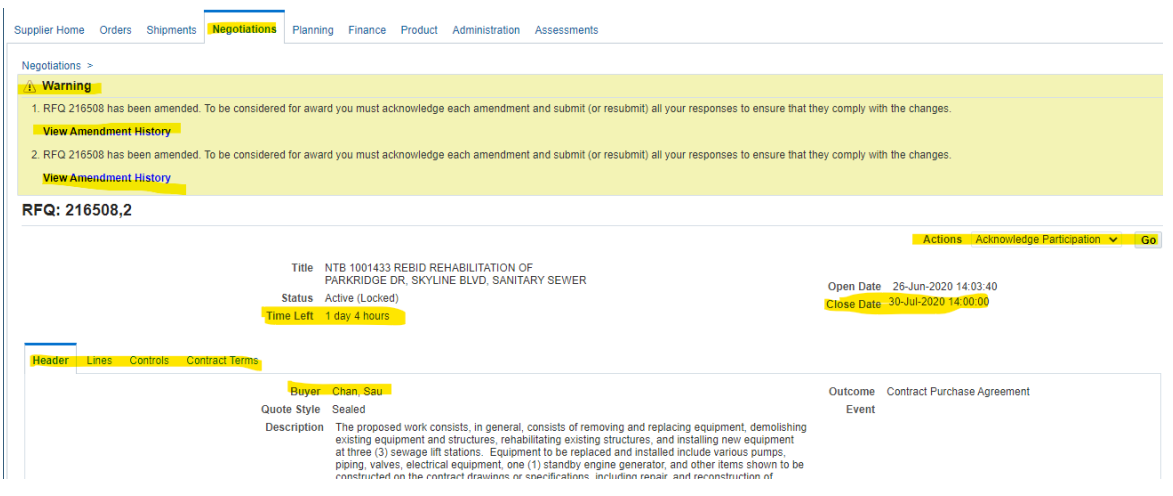

- 5. In The "Actions" option use the drop-down to choose Create Quote.
	- a. If the RFQ\Negotiation\Invitation has an addendum before you can create a quote the system will process you through the acknowledgment process.

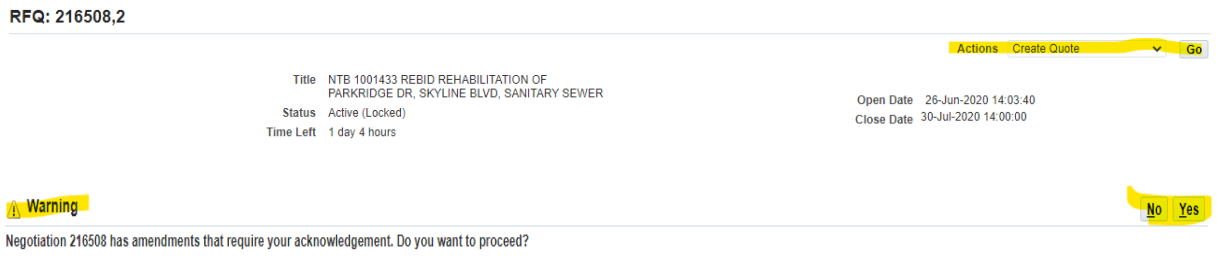

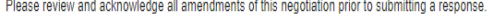

6. In the "Acknowledge Amendment" section you must click on the box next to I accept the terms and conditions of the RFQ and acknowledge etc.., click the Continue button.

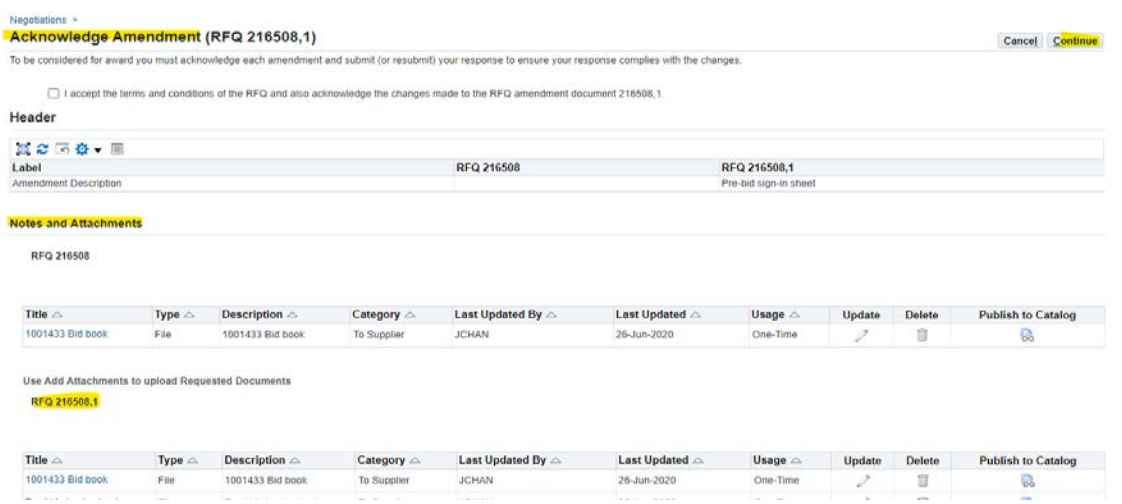

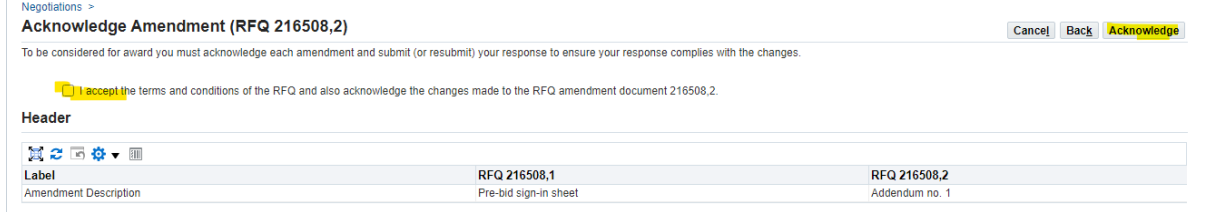

- 7. In the Create Quote page/section upload your Bids or Quotes by using the "Add Attachment" function.
	- a. Add a title and description
	- b. Choose the file from your computer/drive
	- c. Click on Apply or if you have more than one file click Add Another

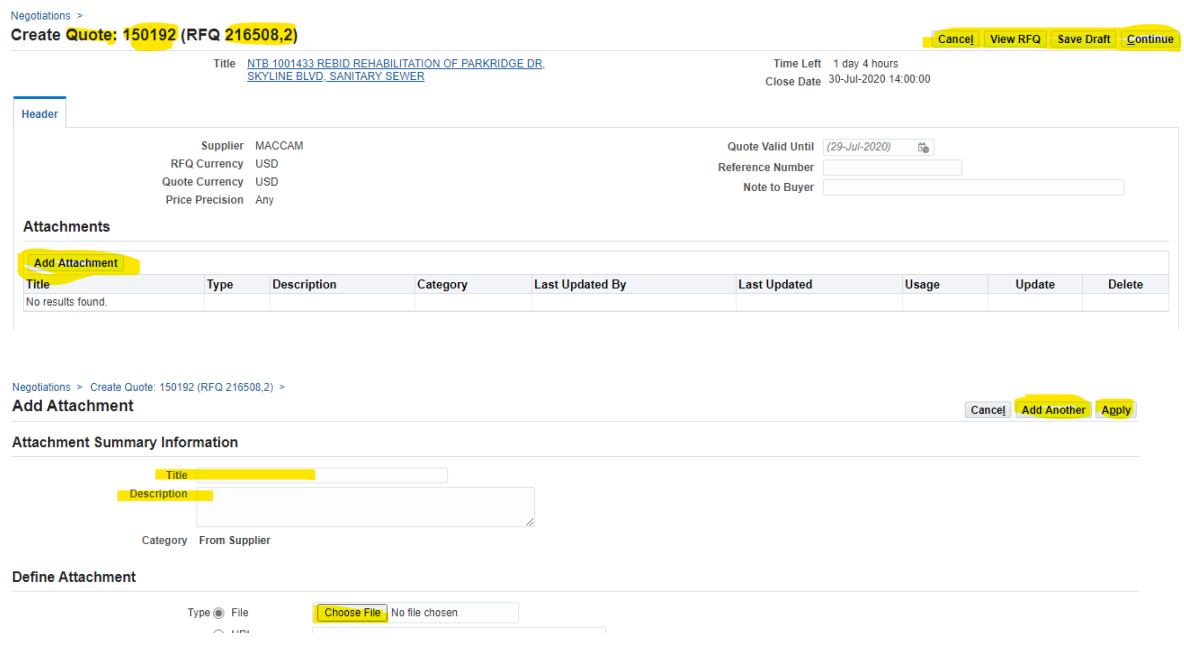

# 8. Once you click "Submit" you have submitted your Bid/Quote to the City of Oakland.

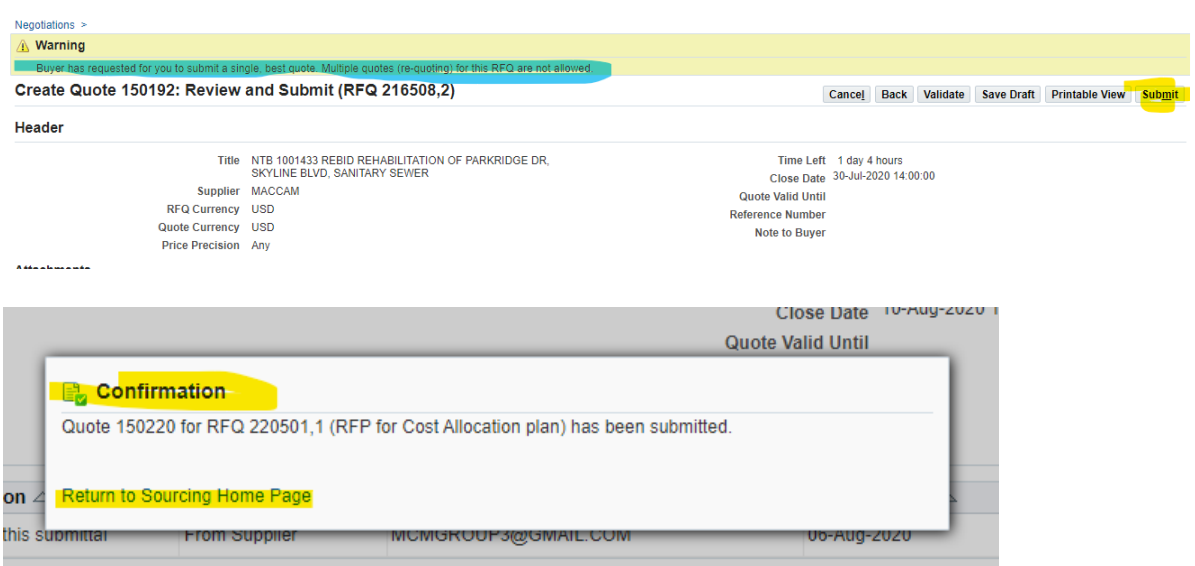

# **To Withdraw your Bid or Quote**

- 1. Go to "Your Active and Draft Responses"
- 2. Find the "Active" response that you want to withdraw, click the "Response Number" to open.

#### **Your Active and Draft Responses**

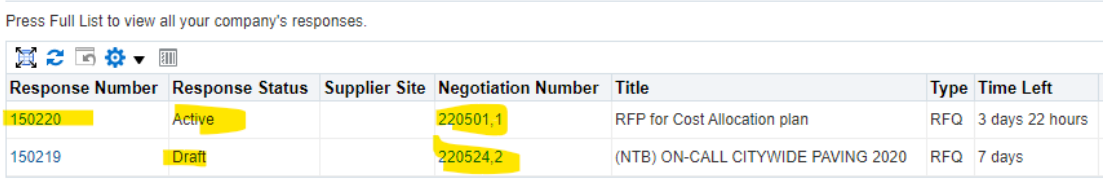

3. Go to the "Actions" drop down menu and choose "Withdraw Quote" and click "Go".

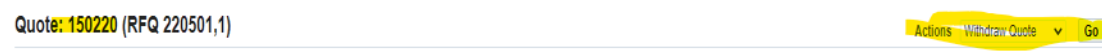

- 4. You must include something in the reason and click submit.
- 5. Once submitted you will receive a confirmation page.
- 6. To close click on the "Return to Previous page"

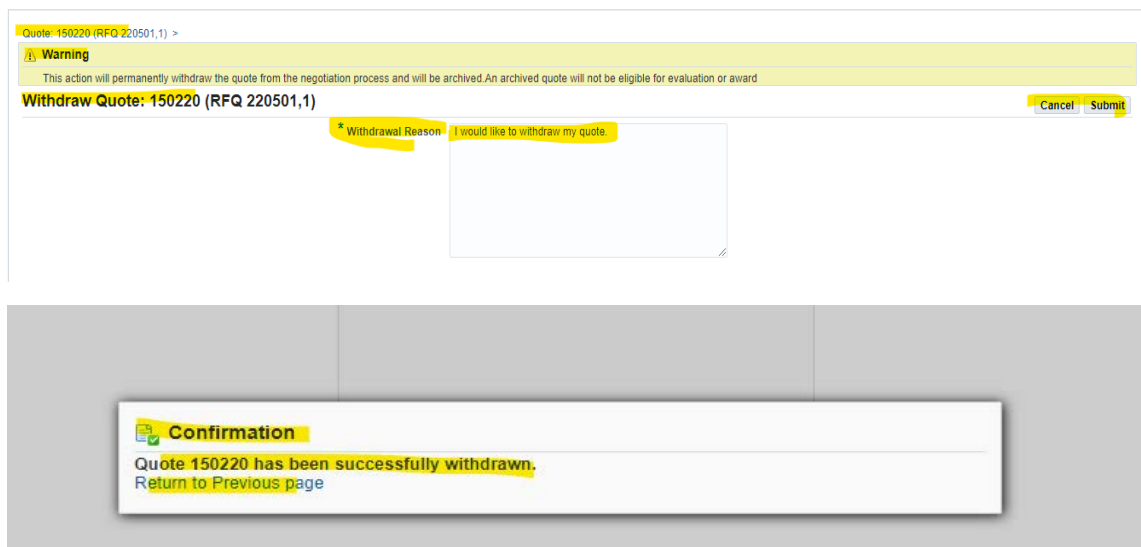

- 7. Once you click the "Return to Previous page" it will take you to this page.
- 8. In the Actions drop down menu choose the "Create Quote" if you want to submit a new quote.

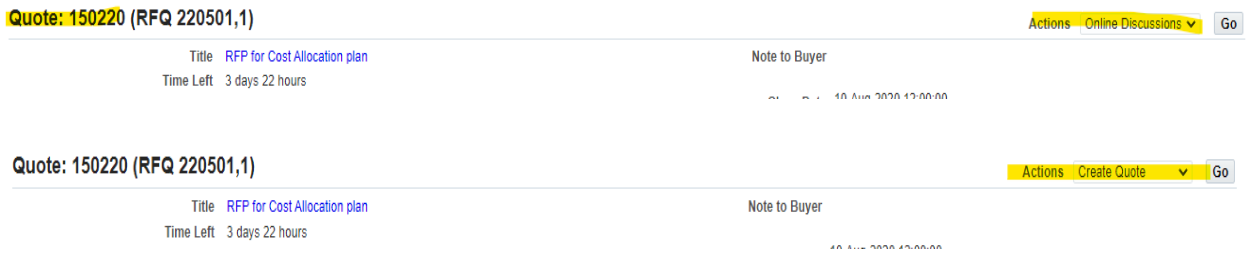

### **Should you have any other questions please let us know at isupplier@oaklandca.gov.**